## **Добавяне на Самоосигуряващи се лица**

За да добавите Самоосигуряващо се лице в СТИЛ, трябва да маркирате картона на лицето и да щракнете с десен бутон в таблица **Договори** и от появилото се контекстно меню изберете *Добави > Самоосигуряващ се*:

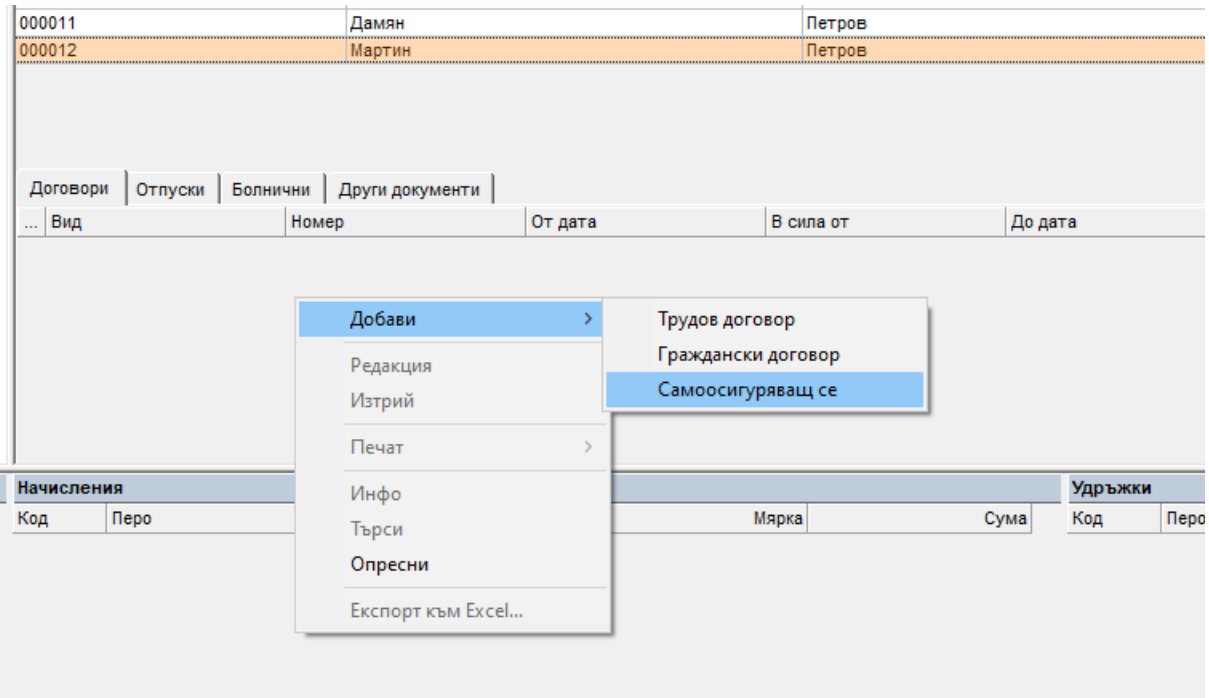

## Появява се следната форма:

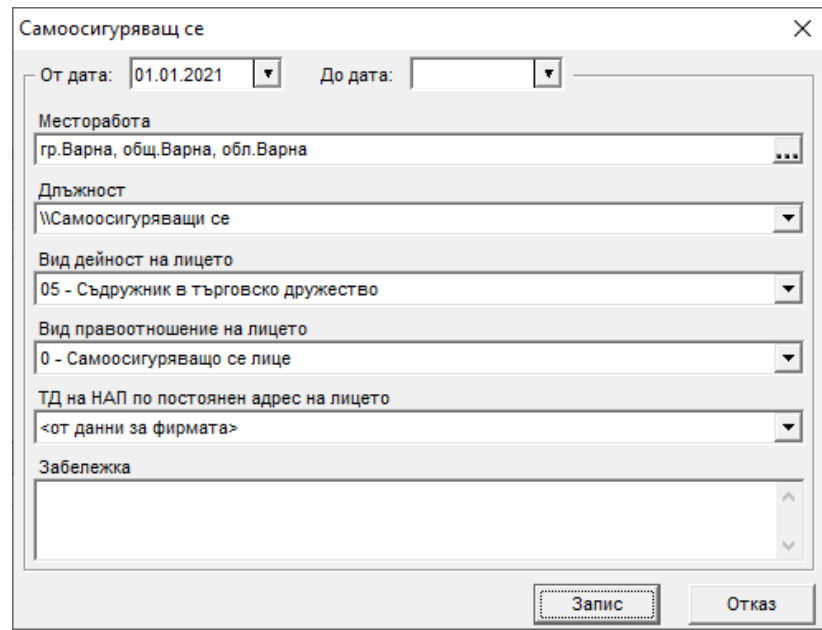

Обърнете внимание на следните полета от тази форма:

- **От дата** от тази дата започват дните в осигуряване за лицето, полето е задължително за попълване;
- **Длъжност**  в това поле се попълва длъжност на лицето (преди да попълните тази форма, трябва първо да има създадена длъжност, на която да добавите самоосигуряващите се лица в щатната структура на фирмата, тъй като полето е задължително за попълване);
- **Вид дейност на лицето**  това поле трябва да бъде попълнено, ако лицето се осигурява за фонд ОЗМ, тъй като информацията от него се използва при изготвянето на описи за изплащане на обезщетения;
- **Вид правоотношение на лицето –** информацията от това поле се използва при изготвяне на справката по чл. 73 от ЗДДФЛ (ако е избрано 0 – Самоосигуряващо се лице – информацията за лицето не влиза в справката, а ако е избрано 1 – Съдружник член-кооператор или акционер, притежаващ повече от 5 на сто от капитала на дружестовото – данните за лицето ще бъдат включени в справката по чл 73. Ако лицето има възнаграждение за личен труд, следва да изберете 1.
- **ТД на НАП по постоянен адрес на лицето**  това поле определя дали в платежното за данък на лицето да се зарежда ТД на НАП от данни за фирмата, или друго поделение на НАП.

След като добавите тази форма, трябва да добавите и форма **Фиш за заплата**, която се използва за удържане на осигуровките за лицето. За целта маркирайте реда **Самоосигуряващ се** в таблица Договори, щракнете с десен бутон в таблица **Фишове** и изберете **Добави** от контекстното меню. Появява се форма **Фиш за заплата**, в която за Социално осигурен е избран код 12 (Самоосигуряващи се или Самоосигуряващи се за всички соц. рискове – за осигурените за фонд ОЗМ, които получават обезщетения за временна неработоспособност и майчинство), за Здравно осигурен – код 35 - Самоосигуряващи се, а Шаблонът за генериране на фиш е Самоосигуряващо се лице (съответно пр./сл. 60):

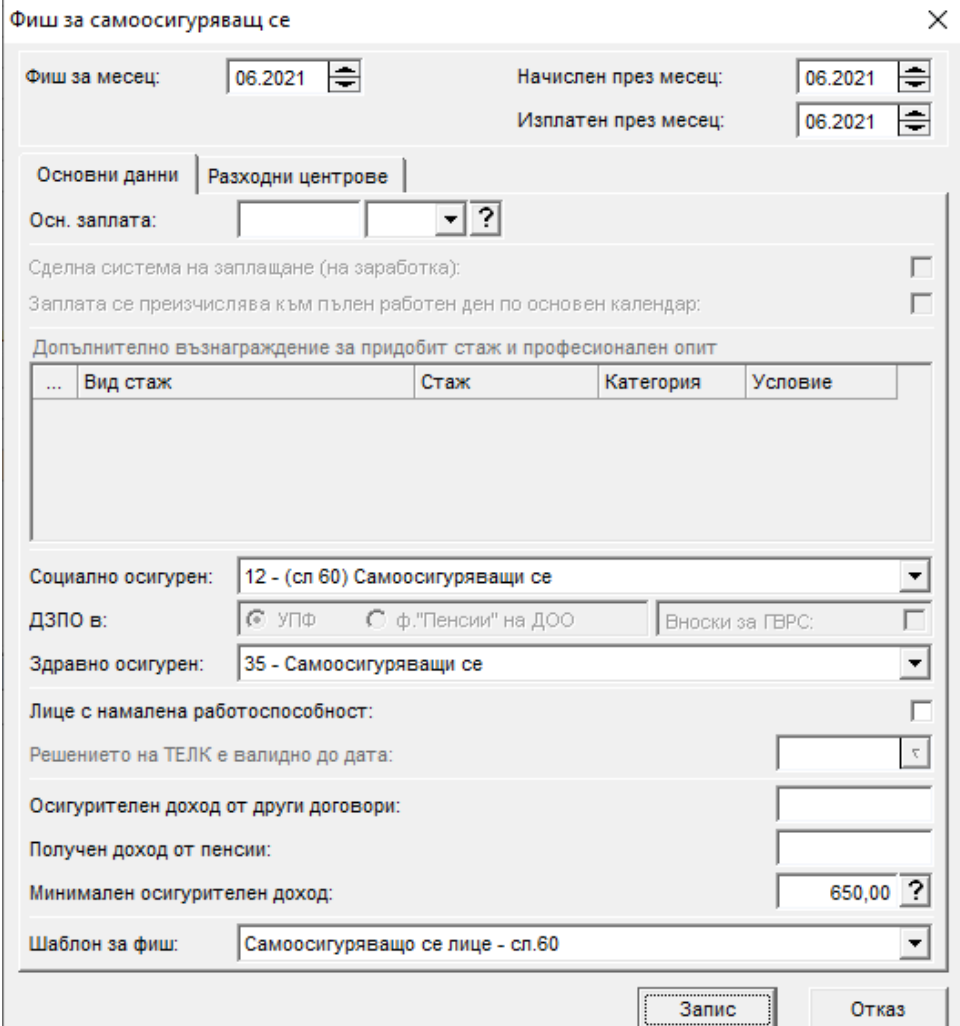

След натискане на бутоните **Запис** и **Изход**, програмата автоматично добавя необходимите разплащателни пера във фиша на базата на шаблона: в таблица в Удръжки – ДОО, ЗО, ЗО в/у вр. Неработоспосбност и ДЗПО в УПФ (ако лицето е родено сл.60 г).

Ако лицето полага личен труд, в таблица Начисления трябва да добавите перо Личен труд, а в таблица Удръжки - перо ДОД.

За да заредите годишните **Декларации обр.6** за самоосигуряващите се лица във фирмата, трябва да изберете меню *Приложения > Декларации обр.1, 3 и 6*. В частта от формата с данни по месеци (горе, в ляво) се позиционирайте на месец от годината, която следва тази, за която искате да заредите данни. Например, ако искате да заредите декларациите за 2022 г., маркирайте месец от 2023 г. След това натиснете бутона за зареждане на Д6

Декларация обр.6 Появява се следната форма, от която трябва да изберете, че искате да заредите данни за самоосигуряващи се лица:

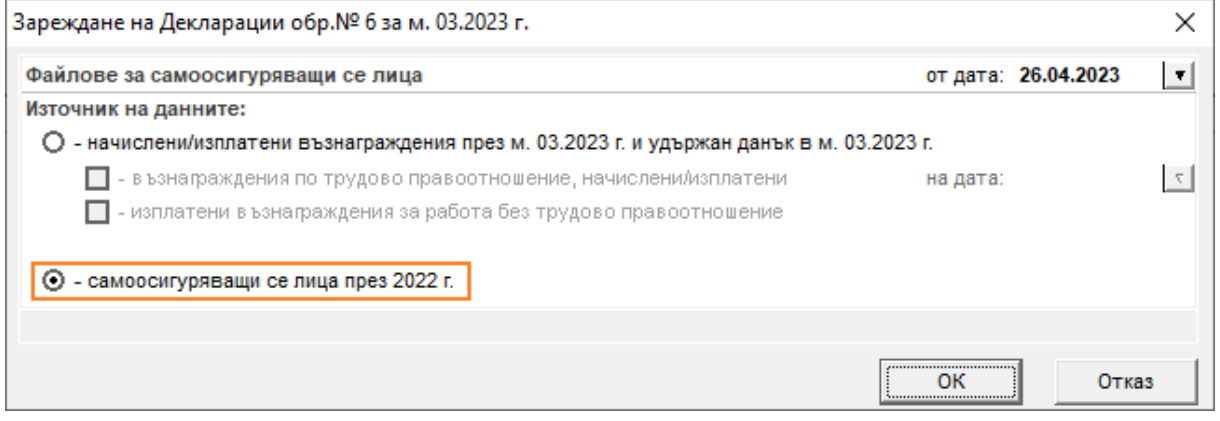

След зареждане се появяват Декларациите обр.6 за всички самоосигуряващи се във фирмата през предходната година:

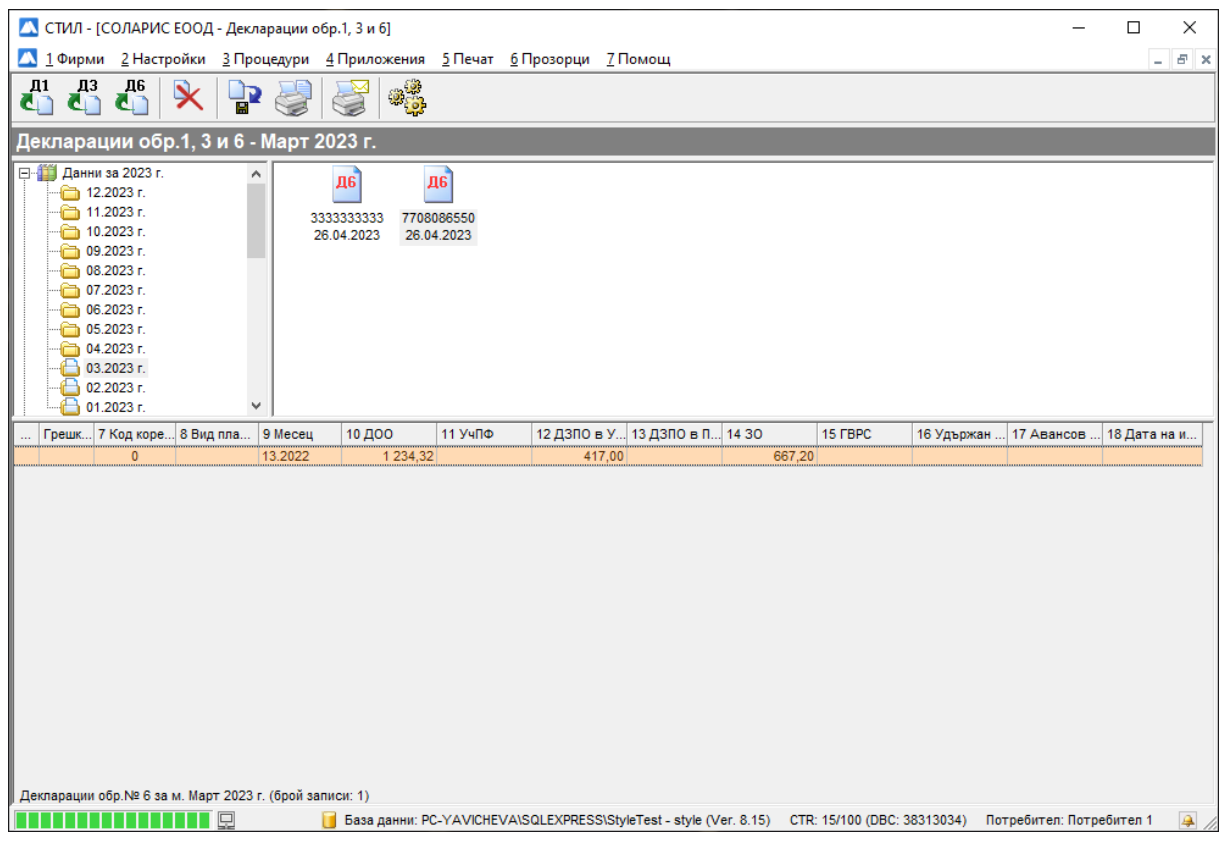

Файловете са представени с тази икона **ДБ**, ЕГН на лицата и дата на зареждане, а когато маркирате запис, в долната част на формата се зареждат данните за съответното лице – за да отворите декларацията, кликнете два пъти върху реда. Отваря се Декларация обр.6, за която в т. 9. Месец и година са попълнени съответно 13 за месец и предходната година, а вноските се отнасят за цялата изминала година.

**Внимание!** Когато подавате годишна **Декларация обр.6** за самоосигуряващо се лице по електронен път в сайта на НАП, трябва да изберете подаване чрез ЕГН (а не ЕИК), като електронният подпис трябва да бъде на името на самоосигуряващото се лице, а не на фирмата.